# KRAMER

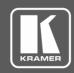

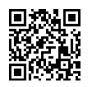

Scan for full manual

# VP-429H2 Quick Start Guide

This guide helps you install and use your VP-429H2 for the first time.

Go to <a href="https://www.kramerav.com/downloads/VP-429H2">www.kramerav.com/downloads/VP-429H2</a> to download the latest user manual and check if firmware upgrades are available.

### Step 1: Check what's in the box

✓ 1 Power adapter and cord
 ✓ 4 Rubber feet

### Step 2: Get to know your VP-429H2

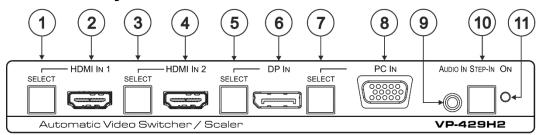

| # | Feature                  | Function                                                                                                    |
|---|--------------------------|----------------------------------------------------------------------------------------------------|
| 1 | HDMI™ IN 1 SELECT Button | Press to select the HDMI IN 1 input. When HDMI IN 1 is selected, the button lights and indicates the selected audio: |
|   |                          | Red – External audio from the analog Audio IN is selected.                                                           |
|   |                          | Green – Embedded audio from HDMI IN 1 is selected.                                                                   |
| 2 | HDMI™ IN 1 Connector     | Connect to an HDMI source.                                                                                           |
| 3 | HDMI™ IN 2 SELECT Button | Press to select the HDMI IN 2 input. When HDMI IN 2 is selected, the button lights and indicates the selected audio: |
|   |                          | Red – External audio from the analog Audio IN is selected.                                                           |
|   |                          | Green – Embedded audio from HDMI IN 2 is selected.                                                                   |
| 4 | HDMI™ IN 2 Connector     | Connect to an HDMI source.                                                                                           |

Press and hold HDMI IN 1 and HDMI IN 2 SELECT buttons simultaneously for a few seconds to reset the output resolution to 1080p.

| 5  | DP IN SELECT Button         | Press to select the DP input. When DP is selected, the button lights and indicates the selected audio:  Red – External audio from the analog Audio IN is selected.  Green – Embedded audio from DP IN is selected. |
|----|-----------------------------|----------------------------------------------------------------------------------------------------|
| 6  | DP IN DisplayPort Connector | Connect to a DisplayPort source.                                                                                                    |
| 7  | PC IN SELECT Button         | Press to select the PC IN input. When PC IN is selected, the button lights red. Press and hold PC IN SELECT button for a few seconds to auto-adjust the VGA signal.                                                |
| 8  | PC IN 15-pin HD Connector   | Connect to the VGA source.                                                                                                    |
| 9  | AUDIO IN 3.5mm Mini Jack    | Connects to an unbalanced stereo audio source.                                                                                                    |
| 10 | STEP-IN Button              | Press to take control of the input that this device is connected to on a compatible switcher.                                                                                                    |
| 11 | ON LED                      | Lights green when the device is powered on.                                                                                                    |

The terms HDMI, HDMI High-Definition Multimedia Interface, and the HDMI Logo are trademarks or registered trademarks of HDMI Licensing Administrator, Inc.

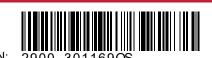

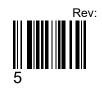

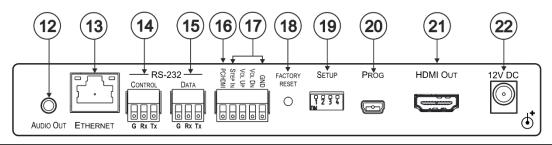

| #  | Feature                                        | Function                                                                                                    |
|----|------------------------------------------------|----------------------------------------------------------------------------------------------------|
| 12 | AUDIO OUT 3.5mm Mini Jack                      | Connect to the unbalanced stereo audio acceptor (for example, active speakers).                                                                                                    |
| 13 | ETHERNET RJ-45 Connector                       | Connect to the LAN via a PC controller.                                                                                                    |
| 14 | RS-232 CONTROL 3-pin Terminal<br>Block         | Connect to a serial controller or PC to control the device.                                                                                                    |
| 15 | RS-232 DATA 3-pin Terminal Block               | Connect to the RS-232 port of the acceptor (for example, a projector).  The VP-429H2 sends a predefined command (for example, ON or OFF) to the acceptor when triggered to do so.  The triggers and specific commands are configured via the Control Settings web page. |
| 16 | PC/HDMI Remote Switch Terminal Block           | Connect to a remote switch to cycle through the inputs. Each press cycles through the inputs HDMI IN 1 → HDMI IN 2 → DP IN → PC IN or according to the cycle specified in the Video & Audio Settings web page.                                                          |
| 17 | Remote Contact-closure 4-pin<br>Terminal Block | Connect to remote momentary switches to control step-in and audio volume.                                                                                                    |
| 18 | FACTORY RESET Recessed Button                  | Short press to reboot, long press to reset the device to factory default parameters.                                                                                                    |
| 19 | SETUP 4-way DIP-switch                         | Switches for setting the video and audio input behavior.                                                                                                    |
| 20 | PROG Mini USB Connector                        | For firmware upgrade.                                                                                                    |
| 21 | HDMI OUT Connector                             | Connect to an HDMI acceptor.                                                                                                    |
| 22 | 12V DC Connector                               | 12V DC connector for powering the unit.                                                                                                    |

### Step 3: Mount VP-429H2

Install VP-429H2 using one of the following methods:

- Attach the rubber feet and place the unit on a flat surface.
- Fasten a bracket (included) on each side of the unit and attach it to a flat surface (see <a href="www.kramerav.com/downloads/VP-429H2">www.kramerav.com/downloads/VP-429H2</a>).
- Mount the unit in a rack using the recommended rack adapter (see <a href="https://www.kramerav.com/product/VP-429H2">www.kramerav.com/product/VP-429H2</a>).
- Maximum mounting height for the device is 2 meters.

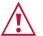

- Ensure that the environment (e.g., maximum ambient temperature & air flow) is compatible for the device.
- Avoid uneven mechanical loading.
- Appropriate consideration of equipment nameplate ratings should be used for avoiding overloading of the circuits.
- Reliable earthing of rack-mounted equipment should be maintained.

## Step 4: Connect the inputs and outputs

Always switch OFF the power on each device before connecting it to your **VP-429H2**. For best results, we recommend that you always use Kramer high-performance cables to connect AV equipment to the **VP-429H2**.

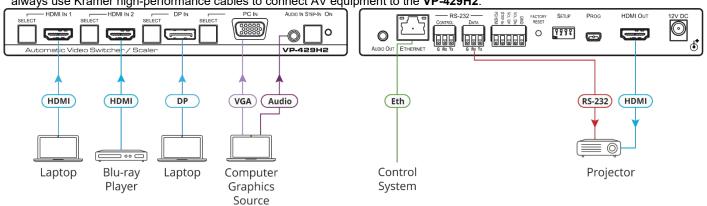

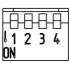

| DIP 1 | DIP 2 | Video Input Selection Method                                                                                                    |
|-------|-------|----------------------------------------------------------------------------------------------------|
| OFF   | OFF   | Last connected switching mode: The last physically-connected input has priority.                                                                                                    |
| OFF   | ON    | Priority switching mode: When the input sync signal is lost, the input with a live signal and next in priority is selected automatically (as set in the Video & Audio Settings web page) |
| ON    | OFF   | Manual input selection                                                                                                    |
| ON    | ON    | Manual input selection                                                                                                    |

| DIP 3 | DIP 4 | Audio Input Selection Method (for HDMI and DP)                                                                                                    |
|-------|-------|----------------------------------------------------------------------------------------------------|
| OFF   | OFF   | Automatic audio selection:  If embedded audio is detected, use it as the audio source.  If embedded audio is not detected, use the analog audio input as the audio source. |
| OFF   | ON    | N/A                                                                                                    |
| ON    | OFF   | Use the embedded audio as the audio source                                                                                                    |
| ON    | ON    | Use the analog audio input as the audio source                                                                                                    |

For optimum range and performance use the recommended Kramer cables available at <a href="https://www.kramerav.com/product/VP-429H2">www.kramerav.com/product/VP-429H2</a>.

### Step 5: Connect the power

Connect the 12V DC power adapter to the VP-429H2 and plug the adapter into the mains.

Safety Instructions (See <a href="www.kramerav.com">www.kramerav.com</a> for updated safety information) Caution:

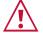

- For products with relay terminals and GPI\O ports, please refer to the permitted rating for an external connection, located next to the terminal or in the User Manual.
- There are no operator serviceable parts inside the unit.

- Warning:

  Use only the power cord that is supplied with the unit.

  Warning:

  Use only the power cord that is supplied with the unit.
- Disconnect the power and unplug the unit from the wall before installing.

### Step 6: Operate the VP-429H2

Operate VP-429H2 via:

- Front panel buttons
- Remote control switches
- Embedded web pages via the Ethernet
- Remotely, by RS-232 serial commands transmitted by a touch screen system, PC, or other serial controller

| RS-232 Control / Protocol 3000                                                                                                    |                                                                                      |                  |             |  |
|----------------------------------------------------------------------------------------------------|--------------------------------------------------------------------------------------|------------------|-------------|--|
| Baud Rate:                                                                                                    | 115,200                                                                              | Parity:          | None        |  |
| Data Bits:                                                                                                    | 8                                                                                    | Command Format:  | ASCII       |  |
| Stop Bits:                                                                                                    | 1                                                                                    |                  |             |  |
| Example: (Mute the Video                                                                                                    | Example: (Mute the Video on the HDMI output): #VMUTE 1,0 <cr></cr>                   |                  |             |  |
| Default Ethernet Parame                                                                                                    | Default Ethernet Parameters                                                          |                  |             |  |
| IP Address:                                                                                                    | 192.168.1.39                                                                         | Gateway Address: | 192.168.1.1 |  |
| Subnet mask:                                                                                                    | 255.255.0.0                                                                          | TCP Port #:      | 5000        |  |
| Reset                                                                                                    | Reset                                                                                |                  |             |  |
| Output Resolution (Front Panel Buttons):  Press and hold HDMI IN 1 and HDMI IN 2 SELECT simultaneously for a few seconds to reset the output resolution to 1080p. |                                                                                      |                  |             |  |
| Factory Reset (Rear Panel Button):                                                                                                    | Short press to reboot, long press to reset the device to factory default parameters. |                  |             |  |
| Authentication                                                                                                    |                                                                                      |                  |             |  |
| User/Password:                                                                                                    | Admin/Admin                                                                          |                  |             |  |

### Use the Remote Control Switches to remotely select an input and activate an input via STEP-IN button

Momentarily connect the desired pin to the GND pin to perform the following functions:

| Pin Name | Function                                    |
|----------|---------------------------------------------|
| PC/HDMI  | Press to cycle through the inputs.          |
| STEP IN  | Activate the step-in.                       |
| VOL UP   | Increase the volume.                        |
| VOL DN   | Decrease the volume.                        |
| GND      | Connect to the common side of the switches. |

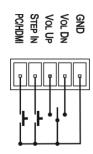

### Use the embedded web pages to set the device patrameters, manage the EDID and:

### Define video switching priorities

On the SETUP DIP-switches, set video selection mode to Priority (Auto-Scan):

- · Set DIP-switch 1 to OFF
- Set DIP-switch 2 to ON.

In the Video & Audio Settings web page:

 Drag and drop input buttons to set to the desired order.

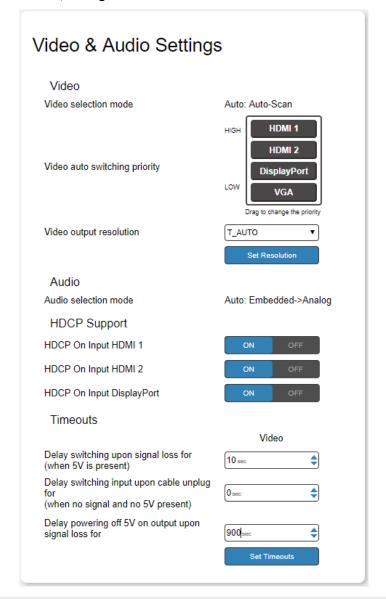

# Set DATA port triggers and ON/OFF commands:

- Set DATA port RS-232 configuration.
- · Define the triggers.
- Type the ON/OFF commands (taken from the projector commands protocol, for example).
- Check the Enable boxes.

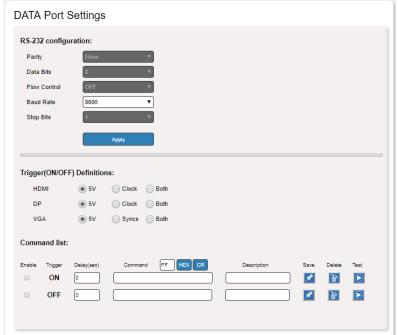

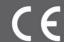

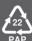